# App menu

all your apps in one place

# Quick start: App menu

The app menu shows you all of your applications. To open it from the home screen, touch  $\odot$ . To close it, touch Home  $\widehat{\odot}$ .

Note: Your main menu will vary.

# Recent apps

Touch and hold Home (a) to see the last few apps you used, then touch the app you want. Touch Home (a) to return to the home screen.

# **Social networking**

my life, your life

#### Add accounts

When you add your **Facebook**, **MySpace**, or **Twitter** social networking accounts to MOTOBLUR, friends appear in your phone's **Contacts**, and status updates appear in **Social Status** and **Social Networking** widgets.

# Find it: Menu > Settings > Accounts > Add account

Sign into your social networking account with the user name or email and password that you set up on that account (the same as on your computer). If you don't have social networking accounts, you can visit their web sites to set them up.

**Note:** Your network or other factors might affect the speed of widget updates. To download updates faster, see "Wi-Fi<sup>TM</sup>" on page 50.

# Update your status

After you add a social networking account to MOTOBLUR, you can update your status in a **Social Status** widget.

To add a **Social Status** widget, touch and hold an empty spot on your home screen, then touch **Motorola widgets**.

To update your status, just touch a **Social Status** widget and enter text. If you have more than one account, you can use the pull-down menu to limit which accounts are updated. When you open the widget, a number on the right side means you have unread status comments (touch it to open them).

# View account updates & features

After you add a social networking account to MOTOBLUR, you can open and respond to friends' updates with a **Social Networking** widget.

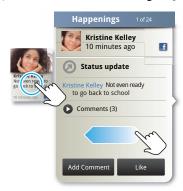

To add a **Social Networking** widget, touch and hold an empty spot on your home screen, then touch **Motorola widgets**.

To open the **Social Networking** widget, touch it. Then:

Touch a person's name to open their info.

- · Touch the widget title to open a list view.
- Touch 2 to open the full update, then touch the social network's icon to open its web site.

To change which accounts or contacts appear in a **Social Networking** widget, open the widget and touch Menu . Then, choose **Services** (accounts), or **Show updates for** (contacts).

# Edit & delete accounts

Find it: Menu > Settings > Accounts

Touch and hold an account, then touch **Open account** to edit it, or touch **Remove account** to remove it (along with its contacts and messages).

#### **Calls**

it's good to talk

#### Quick start: Calls

Dialing options

Find it: Phone

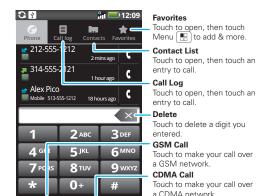

When you enter a number to dial, touch Menu ( a) to add a pause (pauses two seconds), or wait (waits for your confirmation).

Touch to close dialer.

#### In-call options

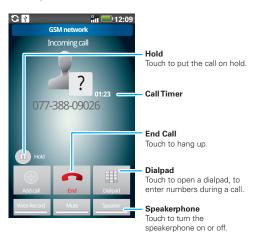

During a call, touch Menu 📳 to choose **Bluetooth** (to use a wireless headset). Your touchscreen goes dark to avoid accidental touches. To wake it up, press Power 💽.

Tip: You can touch Home (a) or Back (5) to hide the active call display. To reopen it, touch (7) **Phone**.

#### Make, answer & end calls

To make a call, touch Phone, enter a number, then touch C to make the call over a CDMA network, or touch G to make the call over a GSM network.

**Tip:** To enter the international dialing code, touch and hold .

To answer a call, drag to the right.

To ignore a call, drag to the left.

To end a call, touch **End**.

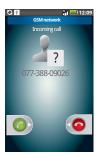

#### **Favorites**

# Find it: Phone > Favorites

- To call a number, touch it.
- To search, add, or delete entries, touch Menu

#### Handsfree

**Note:** Using a mobile device or accessory while driving may cause distraction and may be illegal. Always obey the laws and drive safely.

During a call:

- To use the speakerphone, touch Speaker.
- To use a Bluetooth™ device, touch Menu В
   Bluetooth.

Tip: You can purchase a Motorola car dock to turn your phone into an on-board navigator, handsfee device, music player and more, all while recharging it. Follow the dock's instructions to dock your phone. Then, touch > • CarDock and choose an option before you drive.

# Mute, hold & record

During a call:

- To mute the current call, touch Mute.
- To put a call on hold, touch Hold.
- To record the current call, touch Voice Record.

# Enter numbers during a call

To enter numbers during a call, touch Dialpad.

#### Recent calls

# Find it: Phone > Call log

 Touch an entry to call it, send a text message, view call details, add the number to a firewall list of blocked calls or add the number to a firewall VIP list.

- To filter the list, touch the view name (like All calls) at the top.
- To delete a call from the list, touch Menu 📳 > **Delete**.

#### Conference calls

To start a conference call, call the first number. After they answer, touch **Add call** and call the next number. When the next number answers, touch **Merge calls**.

# Your phone number

Find it: Menu 📳 > Settings > About phone > Status > CDMA status or GSM status

The status page lists your phone number.

# Your caller ID

To hide your number from the people you call, touch Menu [8] > Settings > Call settings > CDMA network call settings or GSM network call settings > Additional call settings > Caller ID.

# Call forwarding & waiting

You can forward calls all the time, or only when your phone is busy, unanswered, or unreachable (not on the network):

# Find it: Menu 🔠 > Settings > Call settings > CDMA network call settings or GSM network call settings > Call forwarding

When you're on a call and a second call comes in, call waiting lets you answer it. You can turn off call waiting, to send second calls straight to your voicemail:

Find it: Menu 🔠 > Settings > Call settings > CDMA network call settings or GSM network call settings > Additional call settings > Call waiting

# Restrict outgoing calls

To restrict your phone so that it can only dial a few numbers:

Find it: Menu 📆 > Settings > Call settings > CDMA network call settings or GSM network call settings > Fixed Dialing Numbers

- To turn fixed dialing on, touch Enable FDN.
- To add or delete the allowed numbers, touch FDN list.

#### Cool down

In very limited circumstances, such as where your phone has been exposed to extreme heat, "Cool Down" message screens will appear. To avoid possible damage to your battery and phone, you should follow

these instructions until the phone is within its recommended temperature range. When your phone is in "Cool Down" mode, only emergency calls can be made.

# Emergency calls

Note: Your service provider programs one or more emergency phone numbers (such as 911 or 112) that you can call under any circumstances, even when your phone is locked. Emergency numbers vary by country. Your pre-programmed emergency number(s) may not work in all locations, and sometimes an emergency call cannot be placed due to network, environmental, or interference issues.

- 1 Open the phone, then touch **Phone** (if your phone is locked, touch **Emergency Call**).
- 2 Enter the emergency number.
- 3 Touch **Call** to call the emergency number.

Note: Your mobile device can use AGPS satellite signals to help emergency services find you ("GPS & AGPS" on page 64).

#### Contacts

contacts like you've never had before

#### Quick start: Contacts

Find it: Contacts

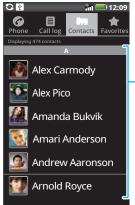

#### Contacts List

Touch a contact to call or email. Touch & hold to text, add to favorites, edit, or delete the contact.

#### Menu Options

Touch Menu 📳 to add, share, copy, backup, or delete contacts.

# Transfer contacts

Your MOTOBLUR™ account merges your contacts from your social networking and email accounts into

one phonebook. All you need to do is add your accounts to MOTOBLUR, and it will handle the rest!

- To add your social networking contacts, see "Add accounts" on page 12.
- To add your email contacts, see "Email" on page 22.

Tip: If you add a **Corporate Sync** account, you can send messages to your coworkers, even if you don't have them stored in your contacts.

- To import contacts from your SIM card (if that didn't happen automatically), touch Menu > More
   Copy to Card/Device> G card to Device or C card to Device.
- To transfer contacts with a computer, export them into a .CSV file on your computer. Then, go to www.motorola.com/mymotoblur, log into your MOTOBLUR account, and upload the .CSV file.
- To get more options and help, go to www.motorola.com/TransferContacts.

# Call, text, or email contacts

# Find it: Contacts

For **Call contact**, **Text contact**, **Send contact via SMS**, **View contact**, or other options, touch and hold the contact.

#### View & use contacts

With a MOTOROLA **XT882** with MOTOBLUR, you'll know what everybody's up to and when. Every time you pick up a call, check a message, or look up a friend's contact info, sure, you'll see their name and number, but you'll see their social network status and smiling face, too.

# Find it: Contacts

To filter the contacts by group, touch Menu B
 > Display options > All, Phone, Social Network
 and so on. Touch the filter name you want then
 touch Done.

Tip: To change which account provides the pictures for your **Contacts**, from the home screen touch Menu **3** > **More Accounts** > **Picture source**.

- To change views, flick the list left or right to show contact History, A-Z, or Status.
- To find a contact, just type the name.
   Touch a contact to open their details. To start a call or message, just touch their phone number or other info. To show the contact's **History**, **Info**, or **Happenings**, flick left or right.
- To send a contact's details in a message or over a Bluetooth connection, touch and hold the contact, then choose Share name card.

Tip: To add a shortcut to one of your contacts, touch and hold a blank spot on your home screen and then touch Motorola widgets > Contact quick tasks.

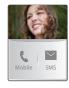

#### Edit or delete contacts

# Find it: Contacts

To edit or delete contacts, touch and hold the contact, then touch **Edit contact** or **Delete contact**. You can set a ringer, address, and other details that will be saved on your phone and your MOTOBLUR account.

Where are contacts edited or deleted? Your phone edits the contacts in its memory, and also updates your MOTOBLUR account. Your changes won't affect your SIM card.

Tip: You can hide a contact's social status updates, or name (so their name appears for incoming calls and messages, but not in your in your Contacts). Open the contact, touch Menu 📳 > Edit > Additional info, then choose Hide in Contacts list or Hide social activity.

#### Link contacts

You might have two **Contacts** for the same person; maybe a Facebook friend who is also stored on your

SIM card, or one friend with two email addresses. To combine these two contacts:

# Find it: Contacts

Touch a contact to open it, then touch Menu ( a) > Link contact and touch the second entry. Your MOTOBLUR account remembers this connection.

#### Create contacts

#### Find it: Contacts

To create a contact, touch Menu 🔛 > **New contact**.

Select the account to save the contact to, then enter the contact name and details.

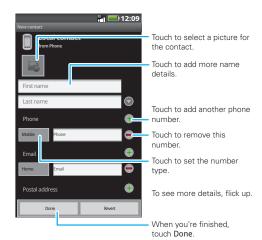

Where are contacts saved? Your phone saves new contacts in its memory, your MOTOBLUR account, and other accounts you select: In Contacts, touch Menu [ ] > More > Settings to choose which accounts get updated. New contacts won't be on your SIM card, but they will download to any new

MOTOBLUR phone when you log into your MOTOBLUR account.

# Synchronize contacts

When you change one of your **Contacts**, your phone automatically updates your MOTOBLUR account online. Also, your phone updates your **Contacts** and MOTOBLUR account whenever you change a friend in your social networking accounts.

So, you don't have to do anything to synchronize your **Contacts** with your other accounts! MOTOBLUR takes care of it for you.

# Groups

You can put your contacts into groups that you create (like "friends," "family," or "work"). Then, you can find contacts faster by showing one group at a time.

To create a group in your contacts, touch Menu 🚼 > **Group management**, then touch Menu 📆 > **New group**. Enter a group name, then touch **Done**. To add members to the group, touch it, then touch Menu 📆 > **Add member**.

To show only one group in your contacts, touch Menu  $^{\blacksquare n}$  > **Group management**, then touch the group.

# Messaging

sometimes it's best to text or email...

# Quick start: Messaging

Find it: P Messaging

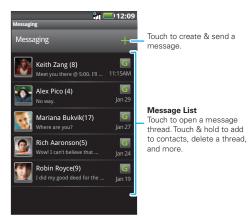

Tip: To see more messages, flick or drag up.

# Read & reply to messages

To open a message and all of its replies, touch it.

- To respond to a message, open it and enter your response in the text box at the bottom of the screen.
- To open options, touch and hold a message.

# Create messages

Find it: Messaging >

Enter the recipient and message. In text messages and emails, touch Menu 🔡 for options, like Add subject, Add Cc, or Insert contact.

#### Send & receive attachments

To send a file in a message, open a new message and touch Menu 🛗 > Attach.

When you receive a message with an attachment, open the message and touch the file name to download it. Then, touch the name again to open it. Some file formats can be converted to HTML for faster. viewing, and your phone will show a button that says Get HTML version.

Tip: To send and receive large attachments faster, see "Wi-Fi<sup>TM</sup>" on page 50.

# Set up messaging

To add email accounts, touch Menu 📳 > Settings > Accounts > Add account.

**Corporate Sync** is for Microsoft<sup>™</sup> Exchange server work email accounts. Enter details from your IT administrator.

Tip: You might need to enter your domain name with your user name (like domain/username). To enter a backslash, touch Symbols [SYM].

Note: Some work accounts might require you to add a password lock to your phone, for security. To stop an account from showing the contacts you create on your phone, touch ... Contacts, touch Menu 🔡 > More > Settings, then uncheck the account.

 Email is for most personal and other accounts that aren't on a Microsoft™ Exchange Server. For account details, contact the account provider and for setup see "Email" on page 22.

To change your settings, touch P Messaging > Menu 🔛 > **Settings**.

Tip: For social network accounts, see "Add accounts" on page 12.

#### Email

Set up an account

Find it: 0 > @ Email

The email setup wizard will guide you through setting up your email account. For account details, contact the account provider.

#### Create a new email

Find it: Menu 🖶 > Compose

Enter the recipient email address and message, then touch **Send**.

**Tip:** Touch Menu **?:** for options, like **Attach** or **Add Cc**.

# Instant messages

You can use:

- Google Talk™: Touch > → Talk. To find out more, visit www.google.com/talk
- Web browser: Just enter your IM provider's Web site. Once you're there, follow the link to sign in.
- Apps: To search for an instant messaging app, touch
   > Market. Your IM options will depend on your IM provider.

Note: Your IM options depend on your IM provider.

#### **Media Share**

connect and enjoy

**Note:** Copyright—do you have the right? Always follow the rules. See "Content Copyright" in your legal and safety information.

**Media Share** gives you an easy way to share your media content—photos, videos, and tunes—with friends and family.

Share your media over DLNA devices: The Media Share wizard guides you through the easy setup steps.

Swap photos & videos: Share any photos or videos on your phone, even the ones you created. Or, if you want, see your photos and videos in HD quality on an HDTV or monitor.

More tunes: Enjoy favorites from your phone playlist on your the sound system at home. Or get music from your portable music player and add it to your phone's music library.

#### Connect

You must be connected to a network or another device:

 Connect to your computer with a USB cable (see "USB, memory card & file transfer" on page 52.  Connect to a Wi-Fi network or use your own Wi-Fi hotspot (see "Wi-Fi<sup>TM</sup>" on page 50).

Media Share will guide you the rest of the way.

#### Your Media Share world

**Note:** If you're using a Wi-Fi connection, you must allow access to other devices to download media from your phone and to share your files. If you want to access media files on other devices, they must allow access.

To use Media Share, touch **O** > **O Media Share**, then select the feature you want to use:

- Play media—Select media for playback on another device in a Wi-Fi network.
- Upload media—Select media files on your phone to copy or move to another device.
- Download media—Select media files on another device to download to your phone.
- Share media—Allow other devices to access media files on your phone. Without downloading any media from your phone, other people can view your pictures or videos, or play your songs, on their own devices.

# HD viewing

You can create your own videos (see "HD videos" on page 28) to view your wide screen HDTV or monitor in the comfort of your home.

# Share using DLNA

DLNA lets you expand the ways you can enjoy your photos and videos on a DLNA Certified computer, TV, or monitor, using your own Wi-Fi network.

Make sure your phone is connected to an active Wi-Fi network and has access to a DLNA Certified device

- 1 Touch 🖸 > 🕞 DLNA.
- 2 Touch Play media, Copy media to server, Copy media to phone, or Share media. Then follow the instructions you see on your phone.

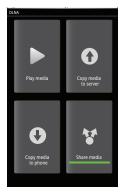

#### Photos & videos

see it, capture it, share it!

#### Photos

#### Take & share photos

Take that family photo, and post it online for everyone to see. Your camera has a built-in flash, for perfect photos every time.

Find it: Press the Camera key

Tip: You can also touch o Camera.

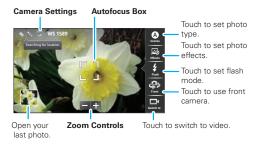

Note: Photos are stored on your microSD memory card. **Picture Resolution** is 8MP, unless you change it.

To take the photo, lightly press the Camera key halfway until the autofocus box turns green, then press all the way to take the photo.

Your phone shows a brief preview and then stores the photo. To **see** the photo, touch the viewfinder, then touch the photo thumbnail. Then:

- To set the photo as a wallpaper or contact photo, touch More > Set as.
- To send the photo in a message or post it online, touch Select an action > Photo Share or Messaging or Bluetooth. For more info on sharing your photos, see "Share a photo" on page 27.
- To upload the photo, touch Quick upload.
- To delete the photo, touch More > Delete.

# Camera settings

Touch the viewfinder, then touch a tab to change camera settings:

| tabs   |                                                                                                    |
|--------|----------------------------------------------------------------------------------------------------|
| Scenes | Set the type of photo you want to take: Auto, Portrait, Landscape, Sport, Night Portrait, Sunset, Macro, or Steady shot. |

| tabs           |                                                                                                    |
|----------------|----------------------------------------------------------------------------------------------------|
| Effects        | Set a photo effect: Normal, Black<br>and White, Negative, Sepia,<br>Solarize, Red Tint, Green Tint or<br>Blue Tint. |
| Flash          | Touch the Flash tab to toggle between Flash On, Flash Off, and Auto Flash.                                          |
| Front          | Touch to toggle between the <b>Front</b> or <b>Back</b> camera.                                                     |
| or <b>Back</b> | or <b>Duch</b> carriera.                                                                                            |
| Switch to      | Touch to toggle between camera and video mode.                                                                      |

# Photo options

In the viewfinder, touch Menu 📆 > **Settings** to open the camera menu:

| options             |                                   |
|---------------------|-----------------------------------|
| Picture resolution  | Set the resolution of your photo. |
| Video<br>resolution | Set the resolution of your video. |
| Exposure            | Set the exposure of your photo.   |

| options             |                                                         |
|---------------------|---------------------------------------------------------|
| Storage<br>Location | Set where the photo is stored on your phone or SD card. |
| Shutter animation   | Display shutter animation when taking photos.           |

In the viewfinder, touch Menu 📳 > Picture modes to set Single shot, Panorama or Mult-shot modes. In the viewfinder, touch Menu 📆 > Tags > Auto Location Tag to save details of where the photo was taken.

#### View your photos

# Find it: Gallery

Current folder or category.

Drag left for thumbnails, drag right for categories.

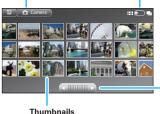

Touch to scroll left/right through photo thumbnails.

#### Inumphalis

Touch a photo to view it.

# Play a slideshow

# Find it: Gallery

To start a slideshow, touch a photo, then touch Menu  $\P$  > **Slideshow**. To stop the slideshow, touch the display.

To return to the gallery, touch Back 5.

#### Share a photo

# Find it: A Gallery

To send your photo:

- 1 Touch and hold a photo, then touch Share.
- 2 Choose how you want to share—Photo Share, Messaging, Bluetooth, Email, or Picasa.

# Manage your photos

# Find it: Gallery

Touch and hold a photo, then:

- To delete the photo, touch Delete.
- To set the photo as a contact picture or wallpaper, touch Set as.
- To print the photo, touch Print.

Note: To copy photos to/from a computer, go to "USB drag & drop" on page 52.

# Edit your photos

# Find it: A Gallery

Touch and hold a photo, then touch **Edit** > **Rotate** or **Tags** or **Advanced editing**.

#### Videos

#### Record & share videos

Find it: > Camcorder

#### Video Settings

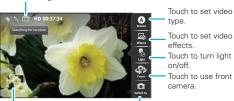

Open your last video.

Touch to switch to camera.

Tip: To send your video in a message, set the video quality to QVGA (320 x 240) by touching Menu 🔠 > Settings > Video Resolution.

To **record** the video, press the Camera key. To stop the video recording, press the Camera key again.

Your phone shows a brief preview and then stores the video. To **see** the video, touch the viewfinder, then touch the video thumbnail.

 To send the video in a message or post it online, touch Select an action > Photo Share or Messaging or Bluetooth. For more information on

- sharing your videos, see "Share your video gallery" on page 29.
- To upload the video, touch Quick upload.
- To delete the photo, touch More > Delete.

#### HD videos

You can capture HD-quality videos that you can watch on an HDTV or monitor.

To record an HD quality video, be sure to select the correct video resolution. From the active camcorder viewfinder, touch Menu ( B) > Settings > Video Resolution > High Definition (720P).

# Video settings

Touch the viewfinder, then touch a tab to change video settings:

| tabs    |                                                                                                    |
|---------|----------------------------------------------------------------------------------------------------|
| Scenes  | Set the type of video you want to take: <b>Auto</b> or <b>Night</b> .                                               |
| Effects | Set a video effect: Normal, Black<br>and White, Negative, Sepia,<br>Solarize, Red Tint, Green Tint or<br>Blue Tint. |
| Light   | Touch the Light tab to toggle between <b>Light on</b> and <b>Light off</b> .                                        |

| tabs             |                                                                 |
|------------------|-----------------------------------------------------------------|
| Front<br>or Back | Touch to toggle between the <b>Front</b> or <b>Back</b> camera. |
| Switch to        | Touch to toggle between camera and video mode.                  |

#### Video options

In the viewfinder, touch Menu 📳 > Video modes > Normal video, Normal Message, Slow motion, or Fast motion.

# Play your videos

information.

# Find it: Gallery

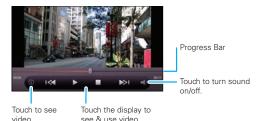

playback controls.

**Note:** To see the controls while the video is playing, touch the display.

#### Share your video gallery

# Find it: Gallery

To send your video in a message or post online:

- 1 Touch & hold a video, then touch **Share an action**.
- 2 Choose how you want to share—Video Share, Messaging, Bluetooth, Email, or YouTube.

# Manage your videos

Find it: A Gallery

Touch and hold a video, then:

- To delete the video, touch Delete.
- To tag the video, touch Edit > Tags.

Note: To copy videos to/from a computer, go to "USB drag & drop" on page 52.

# Send movies and videos to your HDTV

Watch the latest HD movies and videos by streaming the video to your phone over the Internet.

Tip: For lightning fast Internet video streaming, use a Wi-Fi network or use your own Wi-Fi hotspot (see "Wi-Fi™" on page 50).

Want a larger HD experience? Send the video from the phone to your HDTV over an HDMI cable connection. Start playing the video, then press Menu 📆 > **Power On HDMI**.

#### Music

when music is what you need...

#### Quick start: Music

Touch, touch, play—instant music. Just open your music library, then select what you want to play.

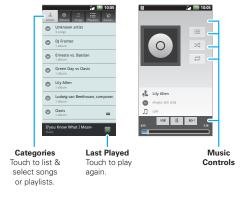

**Tip:** When a song is playing, you can add it to a playlist by touching Menu 🔠 > **Add to playlist**.

# Set up music

#### What music transfer tools do I need?

To put music on your computer and then load it on your phone, you need:

- A Microsoft<sup>™</sup> Windows<sup>™</sup> PC or Apple<sup>™</sup>Macintosh<sup>™</sup> computer.
- A USB data cable.

#### You need a memory card

Your music is stored on your memory card. Your phone supports removable microSD memory cards up to 32 GB capacity. To make sure your memory card is installed, go to "Assemble & charge" on page 3.

Tip: To see the available memory on your memory card, touch Menu > Settings > SD card & phone storage.

#### What music file formats can I play?

Your phone can play many types of files: MP3, MP4, AAC, ACC+, ACC+ Enhanced, MIDI, and WAV.

**Note:** Your phone does not support any DRM protected files.

#### What headphones can I use?

You can go wireless with Bluetooth™ stereo headphones or speakers (see "Bluetooth™ wireless" on page 48).

#### Get music

#### Rip a CD

Not literally. If you're new to digital music transfer, this means transferring music from a music CD to your computer.

To rip a music CD on your computer, you can use Microsoft™ Windows™ Media Player. You can download Windows Media Player from www microsoft com

- 1 On your computer, open Windows Media Player.
- 2 Insert a music CD into the computer's CD ROM drive.

Note: Make sure you change the format to MP3 in "Rip > Format > Rip Settings".

- 3 In the Windows Media Player window, click on the "Rip" tab.
- 4 Highlight the songs you want to import, and click "Start Rip".

The songs are imported to the Windows Media Player Library.

#### Transfer using Windows Media Player

Transfer music files from a computer to your memory card.

Note: Copyright—do you have the right? Always follow the rules "Content Copyright" on page 67.

- 1 With a memory card inserted, and your phone showing the home screen, connect a Motorola micro USB data cable from your phone's micro USB port to a USB port on your computer. Your phone should show in the status bar.
  - Note: Your phone supports Microsoft™ Windows™ XP, Windows Vista™, and Apple™Macintosh™. Other operating systems may not be compatible.
- 2 Your phone shows a USB connection dialog. Touch Windows Media Sync. You can't use the files on your memory card while it is connected.
- 3 On your computer, open Windows Media Player.
- 4 On the "Sync" tab, select "More Options". Under "Device," select your phone.
- 5 Select "Properties", check the "Create folder hierarchy on device" box, and click "OK".
- 6 Drag your music files over to the "Sync List" and press "Start Sync".

#### Transfer using USB

Transfer music files from a computer to your memory card.

- 1 With a memory card inserted, and your phone showing the home screen, connect a Motorola micro USB data cable from your phone's micro USB port to a USB port on your computer. Your phone should show in the status bar.
  - Note: Your phone supports Microsoft™ Windows™ XP, Windows Vista™, and Apple™ Macintosh™. Other operating systems may not be compatible.
- 2 Your phone shows a USB connection dialog. Touch USB Mass Storage. You can't use the files on your memory card while it is connected.
- 3 Find "Removable Device" (your memory card) in the "My Computer" window.
- 4 Drag and drop your music to a folder on your memory card.
  - **Tip:** To help manage your music, create a "Music" folder on your memory card.
- 5 When you're done, use the "Safely Remove Hardware" feature to finish.

# Play music

#### Music library

Open your music library, then select what you want to play.

# Find it: 0 > Music

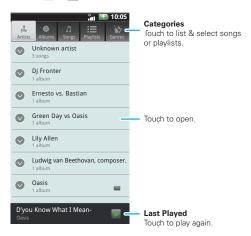

Your music is stored by artists, albums, songs, playlists, and genres. Touch a category, then touch the

song or playlist you want to play. Touch Search to look for a song.

#### Music player

Just touch a song or playlist to get going.

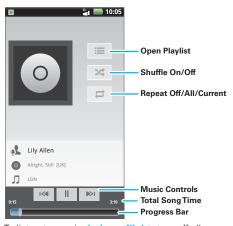

To listen to music **during a flight**, turn off all your network and wireless connections: Press and hold Power ① > **Airplane mode**.

Tip: You can purchase a Motorola car dock to turn your phone into an on-board navigator, handsfree device, music player and more, all while recharging it. Follow the dock's instructions to dock your phone. Then, touch 

○ > ○ CarDock and choose an option before you drive.

#### Music player controls

| controls                |                                 |
|-------------------------|---------------------------------|
| play/pause              | Touch ▶/Ⅱ.                      |
| previous/next           | Touch ⋈ / ⊳ı.                   |
| fast forward/<br>rewind | Touch & hold ⋈ / ».             |
| volume                  | Press the side volume keys.     |
| view library            | Touch Menu 🔡 > <b>Library</b> . |
| add to playlist         | Touch Menu 📳 > Add to playlist. |
| use as ringtone         | Touch Menu 🔛 > Use as ringtone. |
| delete                  | Touch Menu 😬 > More > Delete.   |

#### Hide, wake, turn off

Touch Home (a) to use another app. Your music continues to play.

When you see in the status bar a song is playing, flick down to see details. Touch the song to return to the music controls.

To turn off your music touch .....

#### **Playlists**

To add a song from the music library to a playlist, touch and hold the song then touch **Add to playlist**. Choose an existing playlist, or touch **New** to create a new playlist.

To edit, delete, and rename playlists, touch and hold the playlist in the music library.

# Quick start: FM radio

news and music on the go

Plug in a 3.5mm headset and surf the airwaves for fresh music.

#### Find it: > FM Radio

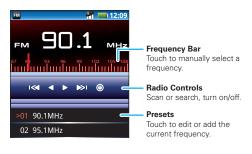

#### Radio controls

| controls                      |                               |
|-------------------------------|-------------------------------|
| search for stations           | Touch <b>◄</b> / <b>▶</b> .   |
| scan for stations             | Touch ⋈/▶.                    |
| volume                        | Press the side volume keys.   |
| save station<br>(preset) name | Touch Menu 📳 > Save Preset.   |
| clear saved stations          | Touch Menu 📳 > Clear Presets. |

| controls                                                 |                              |
|----------------------------------------------------------|------------------------------|
| listen with speaker<br>(headset must stay<br>plugged in) | Touch Menu 🔡 > Loudspeaker.  |
| scan for local stations                                  | Touch Menu 📳 > Scan.         |
| turn off                                                 | Touch Menu 😬 > <b>Exit</b> . |

#### Set stations (presets)

The first time you plug in your headset and turn on the radio, you can scan and set your preset stations. You can save up to 20 of them.

To **find a station**, you can search by touching **\[ \]**, scan by touching **\[ \]**, or just touch the frequency bar.

To **save the frequency** you're listening to, select the unassigned preset (or preset you want to reset) and edit the name. Then, touch **Save**.

#### Web

surf the web with your phone

# Quick start: Browser

Find it: Web

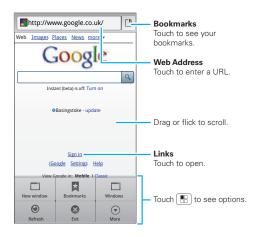

To enter a web page address in the browser or your home screen, just touch Search Q.

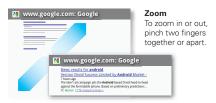

**Note:** If you can't connect, contact your service provider.

#### Connect

Your phone uses the mobile phone network (over the air) to automatically connect to the web.

**Note:** Your service provider may charge to surf the Web or download data.

To use a wireless network, touch Menu 
Settings > Wireless & networks. Touch Wi-Fi to turn it on, then touch Wi-Fi settings to search for nearby wireless networks. Touch a network to connect. There's more in "Wi-Fi<sup>TM</sup>" on page 50.

#### Browser options

Touch Menu 🔡 to see browser options:

| options    |                                                                                                    |
|------------|----------------------------------------------------------------------------------------------------|
| New window | Open a new window.                                                                                                    |
| Bookmarks  | Shows your bookmarks. Touch <b>Add</b> to add the current page to your list.                                                 |
| Windows    | Show a list of open browser windows.                                                                                         |
| Refresh    | Reload the current page.                                                                                                    |
| Exit       | Closes your browser.                                                                                                    |
| More       | Show browser options, like Add<br>bookmark, Find on page, Select<br>text, Page info, Share page,<br>Downloads, and Settings. |

# Download apps

Warning: Apps downloaded from the web can be from unknown sources. To protect your phone and personal data, only download apps from sources you trust, like "Android Market<sup>TM</sup>" on page 38.

**Note:** All apps downloaded are stored in your phone memory.

To download apps:

- 1 If you want to download apps from any web page, touch Menu (1) > Settings > Applications > Unknown sources.
- 2 To launch the browser, touch 3 Browser.
- 3 Find the app you want to download and touch the download link.

#### Manage your downloads

To view files or applications you have downloaded, touch Browser > B > More > Downloads.

To clear your download history, touch Menu ( > Clear list. To cancel, touch Menu ( > Cancel all downloads.

# YouTube™

The YouTube user-generated content web site lets you share videos with YouTube users everywhere. You don't need a YouTube account to browse and view videos.

Find it: > Margaret YouTube

Note: If you don't have a YouTube account, visit <a href="https://www.youtube.com">www.youtube.com</a> to find out more. To create an account or sign in, touch Menu ( ) > My Channel.

To **Search**, **Upload**, or **Browse** videos, touch Menu 📳.

# Apps for all

get the app you want

# Android Market™

Find it: > Market

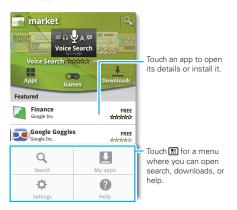

Get all the fun games and cool apps you want! Android Market provides access to applications from developers worldwide, so you can find the app you want. If you need help or have questions about Android Market, press Menu 📆 > **Help**.

#### Browse & install apps

Tip: Choose your apps and updates carefully, from trusted sites like **Amrket**, as some may impact your phone's performance—see "Choose carefully" on page 39.

# 

Select a category or touch Search  $\boxed{\mathbb{Q}}$  to find the app you want. Then, touch **Install** (if app is free) or **Buy**.

When installing an app, make sure you read the alerts that tell you what information the app will access. If you don't want the app to have access to this information, cancel the installation.

# Manage & restore apps

# 

There are lots of apps available and many are free. So you might find that you have downloaded and installed lots of apps on your phone. That's fine, but you may want to uninstall apps that you no longer use.

To uninstall touch an app in the list, and then touch  ${\bf Uninstall}.$ 

If you have trouble removing an app, turn off your phone, then turn it back on—when you see the "Motorola" logo during power-up, press and hold both volume keys. Your screen will show **Safe Mode** in the lower left corner, and you can remove the app.

To restore an app, touch the app in the list - the **My apps** list shows previously installed apps.

For other app management features including clearing app data and cache, press Menu (R) > Settings > Applications > Manage applications, then touch an app in the list.

# Choose carefully

Apps are great. There's something for everyone. Play, communicate, work, or just for fun. But remember, choose your apps carefully. Here's a few tips to help:

- To help prevent spyware, phishing or viruses affecting your phone or privacy, use apps from trusted sites, like Market.
- In Market, check the apps' ratings and comments before installing. This will help you choose the best ones for you.
- If you doubt the safety of an app, don't install it.
- Like all apps, downloaded apps will use up memory, data, battery, and processing power—some more than others. For example, simple settings widget will use less than a streaming music player app. After installing an app, if you're not happy with how much memory, data, battery or processing power it's using, uninstall it. You can always install it again later.

#### Location

toss away your maps

# Google Maps™

Find it: O > Maps

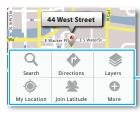

Drag or flick to scroll. Double-tap to zoom in.

s opens a menu where you can search, get directions, find your location, and more.

Google Maps offers powerful, user-friendly mapping technology and local business information—including business locations, contact information, and driving directions

For help, just touch Menu 📆 > More > Help.

# Google Maps Navigation™

Google Maps Navigation is an Internet-connected GPS navigation system with voice guidance.

# Find it: **○** > **△** Navigation

Follow the prompts to speak or type your destination.

For more, go to www.google.com/mobile/navigation.

#### Latitude

#### Join Latitude

See where your friends and family are on Google Maps™. Plan to meet up, check that your parents got home safely, or just stay in touch.

Don't worry, your location is not shared unless you agree to it. You need to join Latitude, and then invite your friends to view your location or accept their invitations. When using Google Maps (in any mode except in Street View), touch Menu \$\mathbb{\text{8}} > \mathbb{Join} \text{Latitude}. Read the privacy policy and, if you agree with it, choose to continue.

#### Add & remove friends

Find it: > Maps > Menu > Latitude
To add friends:

1 Touch Menu 🔡 > Add friends.

2 Touch Select from Contacts or Add via email address, then touch a contact and Add friends.

If your friends already use Latitude, they'll receive an email request and a notification. If they have not yet joined Latitude, they'll receive an email request that invites them to sign in to Latitude with their Google account.

To remove friends:

- 1 Touch Menu 🔡 > Latitude to show your friends list, then touch a friend in your list.
- 2 Touch Remove.

#### Share location

When you receive a request to share location details you can choose to:

- Accept and share back—see your friends location, and your friend can see yours.
- Accept, but hide my location—see your friend's location, but they can't see yours.
- Don't accept—location information is not shared between you and your friend.

#### Hide your location

To hide your location from a friend, touch Menu 📳 > **Latitude** to show your friends list. Touch your contact

name, then touch  ${\bf Edit\ privacy\ settings}>{\bf Hide\ your\ location}.$ 

#### Turn off Latitude

Touch Menu 📆 > **Latitude** to show your friends list. Touch Menu 📆 > **Settings** > **Sign out of Latitude**.

# Tips & tricks

a few handy hints

#### Shortcuts

| То                           |                                                                  |
|------------------------------|------------------------------------------------------------------|
| Return to the home screen    | Touch Home 🝙.                                                    |
| See recently dialed numbers  | Touch Phone > Call log.                                          |
| Sleep/wake<br>your phone     | Press Power ①.                                                   |
| See last few apps used       | In the home screen, touch and hold Home $\widehat{\mathbf{a}}$ . |
| Turn airplane mode on/off    | Press and hold Power ① > Airplane mode.                          |
| Turn phone sounds on/off     | Press and hold Power <b>O</b> > <b>Silent mode</b> .             |
| Set screen timeout           | Touch Menu 📳 > Settings > Display > Screen timeout.              |
| Turn Bluetooth™ power on/off | Touch Menu 📳 > Settings > Wireless & networks > Bluetooth.       |

| То                                       |                                                                                                    |
|------------------------------------------|----------------------------------------------------------------------------------------------------|
| Turn <b>Wi-Fi</b> on/<br>off             | Touch Menu 📆 > Settings > Wireless & networks > Wi-Fi.                                                                                                    |
| Add a shortcut<br>on your home<br>screen | Touch and hold an open area on your home screen to open the <b>Add to Home screen</b> menu, then touch <b>Shortcuts</b> . Choose an application, bookmark, or shortcut to add. |
| Move a<br>shortcut or<br>widget          | Touch and hold the shortcut or widget until you feel a vibration, then drag it to where you want.                                                                              |
| Delete a<br>shortcut or<br>widget        | Touch and hold the shortcut or widget until you feel a vibration, then drag it to the trash $\widehat{\underline{\mbox{\it im}}}$ at the top of the screen.                    |

# Battery tips

Your phone is like a small computer, giving you a lot of information and apps, at 3G speed, with a touch display! Depending on what you use, that can take a lot of power. So, if you want to save battery life between charges, you could reduce:

 recording or watching videos, listening to music, or taking pictures.

- widgets that stream information to your home screen, like news or weather ("Use & change your home screen" on page 10).
- Bluetooth™ use: touch Menu ♣ > Settings
   > Wireless & networks > Bluetooth (turn off).
- Wi-Fi use: touch Menu Settings > Wireless
   & networks > Wi-Fi (turn off).
- GPS use: touch Menu Settings > Location & security > Use GPS satellites (deselect).
- display brightness: touch Menu Settings
   Display > Brightness > (dimmer setting).
- display timeout delay: touch Menu > Settings
   Display > Screen timeout > (shorter setting).

# **Text entry**

think keyboard, now think smaller

#### Touchscreen text entry window

When you touch a text field, your phone opens a touchscreen keypad or handwriting window. To close the keypad or handwriting window, touch Back 5.

# Keypad

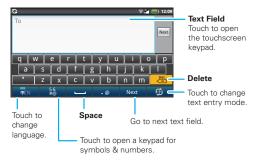

To change keypad settings, from the home screen, touch Menu [ ] > Settings > Language & keyboard > Moto Input method > Keyboard.

#### Handwriting

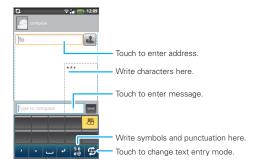

Write a character in the handwriting window, then wait for your phone to recognize and place it in the text field. If your phone places an incorrect character, touch the character in the choice area that you want to replace it.

To change handwriting settings, from the home screen, touch Menu 📳 > Settings > Language & keyboard > Moto input method > Handwriting.

# Text entry settings

When you use the touchscreen text entry window, your phone suggests words from your dictionary and

chosen language. Your phone also automatically enters apostrophes in some words, like "don't."

# Find it: Menu 🔛 > Settings > Language & keyboard

- To change the language and the style for your touchscreen text entry window, touch Select locale.
- To edit your dictionary, touch User dictionary.
- To change sounds, corrections, and other settings for your keypad and handwriting window, touch Moto input method.

#### **Personalize**

add your personal touch

# Ringtones

To personalize your ringtone for incoming calls or notifications:

Find it: In the home screen touch Menu Settings > Sound > Phone ringtone or

Notification ringtone

To set your phone to vibrate for incoming calls:

Find it: In the home screen touch Menu 📳

> Settings > Sound > Vibrate

# Wallpaper

To set a new wallpaper, touch and hold an empty spot on the home screen, then touch **Wallpapers**.

#### Sounds

#### features

set volume for ringtone, media & alarm

Menu 📆 > Settings > Sound > Volume

play tones when using dial pad

Menu 🔐 > Settings > Sound > Audible touch tones

features

play sound on screen selection

Menu > Settings > Sound > Audible selection

# Display

features

set display brightness

 $\mathsf{Menu} \ \ \overline{\ } \ \mathsf{Brightness} \\ \mathsf{Display} > \mathsf{Brightness} \\ \mathsf{Display} > \mathsf{Brightness} \\ \mathsf{Display} > \mathsf{Brightness} \\ \mathsf{Display} > \mathsf{Brightness} \\ \mathsf{Display} > \mathsf{Brightness} \\ \mathsf{Display} > \mathsf{Brightness} \\ \mathsf{Display} > \mathsf{Brightness} \\ \mathsf{Display} > \mathsf{Brightness} \\ \mathsf{Display} > \mathsf{Brightness} \\ \mathsf{Display} > \mathsf{Display} > \mathsf{Dis$ 

set orientation

 $\label{eq:members} \mbox{Menu} \begin{tabular}{l} \blacksquare \\ \blacksquare \end{tabular} > \mbox{Settings} > \mbox{Display} > \mbox{ Auto-rotate screen} \\ \mbox{screen} \end{tabular}$ 

set animation

 $\mathsf{Menu} \; \textcolor{red}{\blacksquare} > \mathbf{Settings} > \mathbf{Display} > \mathbf{Animation}$ 

# Date & time

Set date, time, time zone, and formats:

Find it: Menu 🔛 > Settings > Date & time

# Language & region

Set your menu language and region:

Find it: Menu 📳 > Settings > Language & keyboard > Select locale

# **Tools**

stay on top of things

#### Alarm clock

Find it: 
Alarm& timer

To turn on an alarm, touch the check box. When an alarm sounds, drag **Dismiss** to turn it off or touch the screen to snooze.

To add an alarm, touch Menu 🔛 > **Add alarm**, then enter alarm details.

To enable or disable an alarm, touch the check box.

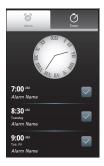

#### Calendar

#### 

Your calendar events can be viewed in different ways: Touch Menu [8] > Agenda, Day, Week, or Month. When you highlight an event in the day and week views, more details appear.

#### Add calendar events

From any calendar view, touch Menu ( ) > More > New event. Enter event details and touch Done.

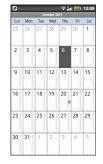

#### Manage calendar events

To edit an event, select it and touch Menu 📳 > **Edit event**. When you're done editing event details, touch **Done**.

To delete an event, select it and touch Menu B > **Delete event**.

To go to today, touch Menu 🔠 > **Today**.

#### Calculator

#### 

Your calculator has two views: basic and advanced. To change your views, touch Menu 📆 > Advanced panel or Basic panel.

# File Manager

Use file manager to view recent documents and files on your phone or microSD memory card.

#### Quickoffice

Use Quickoffice to view and edit files on your memory card.

# Find it: **○** > **○** Quickoffice

Touch a file or folder to open, or touch and hold a file for options. You can edit most text or spreadsheet files:

- Place your cursor by touching the text.
- Select text by double-touching it.
- Open a keypad, choose formatting, save the file, or choose other options by touching Menu .

To manage your folders and transfer files, see "USB, memory card & file transfer" on page 52.

# Accessibility

See, hear, speak, feel, and use. Accessibility features are there for everyone, helping to make things easier.

Note: For general information, accessories, and more, visit www.motorola.com/accessibility

#### Voice recognition

- Search: Touch and hold Search Q to open voice search, then say what you want to search for, like "Motorola accessories".
- Text entry: Touch a text entry field to open the touchscreen keypad. Touch , then say what you want to type.

**Tip:** Speak naturally but clearly, like using a speakerphone.

#### Volume & vibrate

Find it: Menu 😁 > Settings > Sound > Volume or Vibrate

Tip: To set separate volumes for calls and notifications (like new messages), choose **Volume** and uncheck **Use incoming call volume for notifications**.

#### Zoom

 Pinch to zoom: You can pinch to zoom on maps, web pages, and photos: To zoom in, touch the screen with two fingers and then drag them apart. To zoom out, drag your fingers together.

# Display brightness

Find it: Menu (2) > Settings > Display > Brightness
Uncheck Automatic brightness to set your own level.

#### Touchscreen & keys

You can hear or feel when you touch the touchscreen. Touch Menu [ 32] > **Settings** > **Sound**:

- Touchscreen: To hear screen touches (click), select Audible selection.
- Keys: To feel screen keypad touches (vibrate), select Haptic feed back.
- Screen lock: To hear when you lock or unlock the screen (click), select Screen lock sounds.

# Messages

Create, send, and receive text messages, IMs, email, and more.

# Find it: P Messaging

To make text entry even easier, you can use features like auto-complete, auto-correct, and auto-punctuate—touch Menu ( ) Settings > Language & keyboard. Of course if you don't want

to type at all, then use your voice—touch • on the touchscreen keypad.

#### Apps

Want more? No problem. Android Market™ provides access to thousands of apps, and many provide useful accessibility features.

## **Bluetooth™ wireless**

lose the wires and go wireless

## Quick start: Bluetooth wireless

Find it: Menu > Settings > Wireless & networks> Bluetooth settings

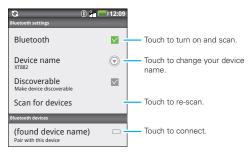

Note: Your phone's Bluetooth features and Bluetooth Class 1 power levels are not allowed for outdoor operation in France. To avoid unlawful interference with radio signals, do not use the Bluetooth features in France unless you are indoors.

## Turn Bluetooth power on or off

Find it: Menu > Settings > Wireless & networks> Bluetooth

Tip: Turn off Bluetooth power to extend battery life or stop connections. To add a quick switch, touch and hold a blank spot on your home screen, then touch Materials.

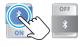

home screen, then touch Motorola widgets > Bluetooth toggle.

#### Connect new devices

Note: This feature requires an optional accessory.

To connect with a new device, you need to pair with it. You only need to do this once for each device—to connect again, see "Reconnect devices" on page 49.

- 1 Make sure the device you are pairing with is in discoverable mode.
  - **Note:** Refer to the guide that came with the device for details.
- 2 Touch Menu > Settings > Wireless & networks > Bluetooth settings.
- 3 Touch Bluetooth to turn on and scan. If Bluetooth is already on, touch Scan for devices.
- 4 Touch a device to connect.

5 If necessary, touch Pair, or enter the device passkey (like 0000) to connect to the device. When the device is connected, the Bluetooth connected indicator appears in the status bar.

**Note:** Using a mobile device or accessory while driving may cause distraction and may be illegal. Always obey the laws and drive safely.

#### Reconnect devices

To automatically reconnect your phone with a paired device, simply turn on the device.

To manually reconnect your phone with a paired device, touch the device name in the **Bluetooth devices** list.

#### Disconnect devices

To automatically disconnect your phone from a paired device, simply turn off the device.

To manually disconnect your phone from a paired device, touch Menu 📳 > Settings > Wireless & networks > Bluetooth settings, then touch and hold the device name in the devices list. Touch Unpair to confirm that you want to disconnect.

## Edit properties

Touch Menu 🔠 > Settings > Wireless controls > Bluetooth settings > Device name. Enter a name and touch OK.

#### Wi-Fi™

home, office, or hotspot

## Quick start: Wi-Fi

You can use a Wi-Fit connection for even faster Internet access and to download data.

Find it: Menu 📆 > Settings > Wireless & networks> Wi-Fi settings

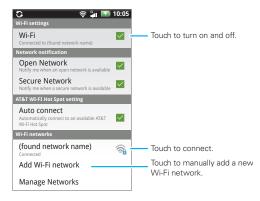

**Note:** Your phone's Wi-Fi features and power levels are not allowed for outdoor operation in France. To avoid unlawful interference with radio signals, do not use the Wi-Fi features in France unless you are indoors.

#### Wi-Fi search & connect

To find networks in your range:

- 1 Touch Menu ♣ > Settings > Wireless & networks > Wi-Fi settings.
- 2 Touch Wi-Fi to turn on Wi-Fi.
- 3 Touch Menu 📆 > **Scan**. Your phone lists the networks it finds within range.

**Tip:** To see your phone's MAC address or other Wi-Fi details, touch Menu 📳 > **Advanced**.

- 4 Touch a network to connect.
- 5 If necessary, enter Network SSID, Security, and Wireless password, and touch Connect. When your phone is connected to the network, the wireless indicator appears in the status bar.

When Wi-Fi power is on and your phone finds a network you've used, it automatically reconnects and shows a in the status bar.

**Tip:** Turn off Wi-Fi power to extend battery life or stop connections. Turn it off and on to search for networks.

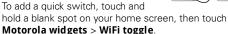

## Mobile hotspot

**Note:** You need to subscribe to Wi-Fi hotspot service to use this feature. Contact your service provider.

You can set up your phone as a Wi-Fi hotspot to provide portable, convenient internet access to other Wi-Fi enabled devices.

#### Setup

Protect your network, add security to your Wi-Fi hotspot:

Note: Risks can be associated with connecting to the public internet. Your phone allows you to create a 3G Mobile Hotspot, which may be accessible by unauthorized users. It is highly recommended that you use a password and/or other steps to protect your phone from unauthorized access.

Find it: Menu 📳 > Settings > Wireless & networks > Mobile hotspot > Mobile Wi-Fi hotspot > Mobile Wi-Fi hotspot settings > Configure Wi-Fi hotspot

Touch a setting to modify it:

- **SSID**—Enter a unique name for your hotspot.
- **Security**—Select the type of security you want: Open or WPA2 PSK. Enter a unique password. Other users can access your Wi-Fi hotspot only if they enter the correct password.

Note: Open is highly vulnerable to hacking. WPA2 PSK is recommended by IEEE.

Channel—Select a channel that minimizes potential interference. You may need to try different channels after your hotspot is active for a time.

Touch **Save** when the settings are complete.

#### Activate hotspot

Find it: Menu 🔡 > Settings > Wireless & networks > Mobile hotspot > Mobile Wi-Fi hotspot

When your Wi-Fi hotspot is active, other Wi-Fi enabled devices can connect by entering your hotspot's **SSID**, selecting a **Security** type, and entering the correct Wireless password.

## **USB**, memory card & file transfer

copy photos, music, and more to your phone

## USB drag & drop

Note: This feature requires an optional accessory.

You can transfer your pictures, videos, music, ringtones, and more, from your computer to your phone's memory.

1 With a memory card inserted, and your phone showing the home screen. connect a Motorola micro USB data cable from your phone's micro USB port to a USB port on your computer. Your phone should show 1 in the status bar.

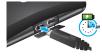

Note: Make sure to connect the phone to a high power USB port. Typically, these are located directly on your computer.

- 2 Your phone shows a USB connection dialog. Touch USB Mass Storage. You can't use the files on your memory card while it is connected.
- 3 On your computer, use the "My Computer" window to find "Removable Disk"
- 4 Click on the "Removable Disk" icon to access the memory card.

- 5 Drag and drop your pictures, videos, music, ringtones, and more, to your phone folder. To help manage your files, you can create more folders in your phone folder.
- 6 When you're done, use the "Safely Remove Hardware" feature to finish.

## Memory card

**Note:** You need the memory card installed for some features on your phone, like camera.

#### Manage files

## 

Touch a file or folder to open it, Touch and hold a file to copy, rename, or delete it.

To manage your folders and move stuff around, use your USB connection. See "USB drag & drop" on page 52.

#### Remove or format your memory card

Before you remove or format your memory card you need to unmount it. Touch Menu 📳 > Settings > SD card & phone storage > Unmount SD card.

To format your memory card, touch **Format SD card**.

Warning: All data on your memory card will be deleted.

## View & transfer files

You can use Motorola Phone Portal (MPP) to connect your phone and computer with a cable or a Wi-Fi network.

When you connect your phone or type the MPP URL into your computer's browser, you'll see the MPP home screen.

Open your recent activity (Home), Contacts, Photos, Settings, File Manager, or

Open details about your phone's network signal, battery, or memory.

Support.

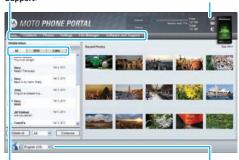

Show **All** recent activity, or only your **SMS** (text messages) or **Calls** 

Choose your language.

**Note:** MPP works best with Internet Explorer 7 or newer, with Java script and cookies enabled.

#### Connect through a Wi-Fi network

Note: Most public Wi-Fi networks (like the ones at coffee shops) don't let devices connect to each other. In that case, you need a USB cable connection.

- 1 Touch **⑤** > **◎** Phone Portal
- 2 If your phone is connected to a W-Fi network, it shows an MPP URL. Use a computer on the network to enter the URL in a browser. It opens the MPP home screen!

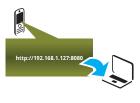

Tip: When your phone's Wi-Fi is on, it automatically reconnects to nearby networks it has used. To turn Wi-Fi on or off, touch Menu B > Settings > Wireless & networks > Wi-Fi

If your phone is not connected to a Wi-Fi network, it asks you to connect. Touch **OK** to open the Wi-Fi settings screen, then turn on **Wi-Fi** and touch a network to connect.

For network passwords, ask other network users or administrators. For your phone's MAC address and Wi-Fi details, touch Menu 🔠 > Advanced.

When your phone is connected (appears in the status bar), touch Back 1 to close the settings. Soon, MPP shows a URL at the bottom of your screen. Using a computer on the same Wi-Fi network, just type the URL into the browser to open the MPP home screen!

#### Connect through a USB cable

1 Turn on your phone and computer, and connect them with a USB-to-micro USB cable.

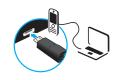

Your computer might guide you through installing Motorola drivers.

2 Once your computer has the correct Motorola drivers, it opens the MPP home page in your browser. A Motorola icon appears in your task bar, in the lower right of your computer screen. If you have Motorola MediaLink, it will launch instead of MPP. To use MPP, right-click in your task bar, select "when the phone connects, launch," and choose MPP. Disconnect and reconnect your phone to launch MPP.

## **Synchronize**

keep up-to-date

# Synchronize with Microsoft™ Office Outlook

If you use Microsoft Office Outlook on your work computer, your phone can synchronize emails, events, and contacts with your Microsoft Exchange server.

# Find it: Menu 😁 > Settings > Accounts > Add account > Corporate

- 1 Enter your email address (username@company.com) and password, then touch Next.
- 2 Enter additional server details as necessary (server address is the same URL you use to access your company's email using the Web on your computer), then touch Next.

**Note:** Contact your business IT department for server details.

## **Management**

stay in control

## Wireless manager

Find it: Menu 🔛 > Settings > Wireless & networks

Manage all your wireless connections: Wi-Fi™, Bluetooth™, and airplane mode.

Shortcut: Press and hold Power ① to see the power menu—from here you can set airplane mode, as well as turn the phone off.

#### Airplane mode

Use airplane mode to turn all your wireless connections off—useful when flying. Press and hold Power ①, then touch **Airplane mode**.

Note: When you select airplane mode, all wireless services are disabled. You can then turn Wi-Fi and/or Bluetooth back on, if permitted by your airline. Other wireless voice and data services (such as calls and text messages) remain off in airplane mode. Emergency calls to your region's emergency number (e.g., 911) can still be made.

### Update your phone

To keep your phone current, software updates may be available. Touch Menu ( Section 5) > Settings > About phone > System updates to see if your phone is up to date. If it isn't, touch **Update**.

#### Network

You should not need to change any network settings. Contact your service provider for help.

Touch Menu 📆 > Settings > Wireless & networks > Mobile networks > CDMA network or GSM network to show options for roaming networks, network selection, operator selection, and access point names.

**Note:** To make any call, including an emergency call, the network setting for your phone must be the same as the local wireless network. For example, in Europe, set the phone's network to GSM.

## **Security**

help keep your phone safe

## Quick start: Security

Find it: Menu 🔛 > Settings > Location & security

You have lots of ways to keep your phone safe.

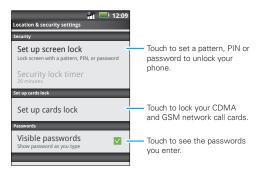

You can set a pattern, PIN, or password to prevent unauthorized access to your phone.

If you lose your phone, you can log into your MOTOBLUR account from a computer to locate your phone or clear the data on it: <a href="https://www.motorola.com/">www.motorola.com/</a> mymotoblur.

#### Screen lock

**Note:** You can make emergency calls on a locked phone ("Contacts" on page 18). A locked phone still rings, but you need to unlock it to answer.

Lock the screen in the following ways:

- Press Power/Lock ①.
- Let the screen time out (don't press anything).
- · Switch the power off.

To unlock the screen, press Power/Lock  $\bigcirc$ . Then, drag  $\bigcirc$  to the right.

#### Lock pattern

To set the lock pattern, touch Menu ( SC) > Settings > Location & security > Set up screen lock > Pattern.

Follow the instructions to draw your lock pattern.

When prompted, draw the pattern to unlock the phone.

#### Passcode or PIN lock

To set the passcode or PIN, touch Menu  $\[ \]$  > Settings > Location & security > Set up screen lock > Password or PIN.

Enter password or PIN, then confirm it.

When prompted, enter the password or PIN to unlock the phone.

## Forgot your pattern, passcode or PIN?

In the password or PIN unlock screen, from the home screen, touch Menu [ ] > Forgot passcode? to unlock your phone with your MOTOBLUR email address and MOTOBLUR password, or follow the onscreen instructions.

In the **pattern** unlock screen, after you enter an incorrect pattern five times, you can touch **Forgot passcode?** to unlock your phone with your MOTOBLUR email address and MOTOBLUR password.

## Lock your call cards

#### Enable card PIN codes

To lock your CDMA UIM card and/or GSM SIM card (the next time you power up the phone you will need to enter your PIN code), touch Menu BS > Settings > Location & security > Set up cards lock > Slot1 card lock setting or Slot2 card lock setting > Lock card. Enter the card's PIN code when prompted.

Caution: If you enter an incorrect PIN code three times, the phone locks your call card and asks for your PIN unlock code (PUK code). Enter your PUK code

when prompted. If you don't remember your PUK code, contact your service provider.

## Change card PIN code

To change your PIN code, touch Menu ( S) > Settings > Location & security > Set up cards lock > Slot1 card lock setting or Slot2 card lock setting > Change PIN code.

#### Reset

To reset your phone to factory settings and erase all the data on your phone, touch Menu • Settings > Privacy > Factory Data Reset > Reset phone.

Warning: All downloaded apps and user data on your phone will be deleted. Data on your memory card will not be deleted.

## Lost, stolen, broken, cleared

Don't you just hate it when your life is on your phone and it all goes wrong? Lose it, break it, reset it, or even worse—stolen! Relax, MOTOBLUR can help find your phone, clear it (if you need to) and best of all, restore all your stuff.

**Note:** You cannot track or clear your phone if it is turned off or broken.

#### Track your phone

To locate your phone:

- 1 Log into your MOTOBLUR account: www.motorola.com/mymotoblur.
- 2 On the phone profile page, follow the link to locate your phone.

MOTOBLUR locates your phone using GPS and AGPS (see the important legal and safety information packaged with your phone).

#### Remote clear

To wipe your phone data:

- 1 Log into your MOTOBLUR account: www.motorola.com/mymotoblur.
- 2 On the phone profile page, follow the link to delete data.

Warning: All downloaded apps and user data on your phone will be deleted. Data on your memory card will not be deleted.

#### Restore your phone

If you lose your phone, don't worry. Your contacts are backed up on MOTOBLUR.

To restore your contacts and account settings after a reset, remote clear, or on a new MOTOBLUR phone, just log into your existing MOTOBLUR account. Please

note that text messages, downloaded applications, call logs, and items stored on your phone will not be restored. To restore your Android Market<sup>TM</sup> apps, see "Manage & restore apps" on page 38.

## **Troubleshooting**

we're here to help

#### Crash recovery

In the unlikely event that your phone stops responding to touchs and key presses, try a quick reset. Remove the back cover and battery ("Assemble & charge" on page 3), then replace and turn on your phone as usual.

## Service & Repairs

If you have questions or need assistance, we're here to help.

Go to <a href="https://www.motorola.com/support">www.motorola.com/support</a>, where you can select from a number of customer care options. You can also contact the Motorola Customer Support Center at 1-800-331-6456 (United States), 1-888-390-6456 (TTY/TDD United States for hearing impaired), or 1-800-461-4575 (Canada).

## Safety, Regulatory & Legal

## Battery Use & Safety

Important: Handle and store batteries properly to avoid injury or damage.

Most battery issues arise from improper handling of batteries, and particularly from the continued use of damaged batteries.

#### DON'Ts

- Don't disassemble, crush, puncture, shred, or otherwise attempt to change the form of your battery.
- Don't let the mobile device or battery come in contact with water.\* Water
  can get into the mobile device's circuits, leading to corrosion. If the mobile device
  and/or battery get wet, have them checked by your service provider or contact
  Motorola, even if they appear to be working properly.\*
- Don't allow the battery to touch metal objects. If metal objects, such as
  jewelry, stay in prolonged contact with the battery contact points, the battery
  could become very hot.
- Don't place your mobile device or battery near a heat source.\* High temperatures can cause the battery to swell, leak, or malfunction.
- Don't dry a wet or damp battery with an appliance or heat source, such as a hair dryer or microwave oven.

#### DOs

- Do avoid leaving your mobile device in your car in high temperatures.\*
- Do avoid dropping the battery or mobile device.\* Dropping these items, especially on a hard surface, can potentially cause damage.\*
   Do contact your service provider or Motorola if your mobile device or
- battery has been damaged from dropping or high temperatures.
  \* Note: Always make sure that the battery compartment is closed and secure to
- avoid direct exposure of the battery to any of these conditions.

  Important: Use Motorola Original products for quality assurance and

Important: Use Motorola Uriginal products for quality assurance and safeguards. To aid consumers in identifying authentic Motorola batteries from non-original or counterfeit batteries (that may not have adequate safety protection),

Motorola provides holograms on its batteries. Consumers should confirm that any battery they purchase has a "Motorola Original" hologram.

Motorola recommends you always use Motorola-branded batteries and chargers. Motorola mobile devices are designed to work with Motorola batteries. If you see a message on your display such as Inval id Battery or Unable to Charge, take the following steps:

- Remove the battery and inspect it to confirm that it has a "Motorola Original" hologram;
- If there is no hologram, the battery is not a Motorola battery;
- If there is a hologram, replace the battery and try charging it again;
- If the message remains, contact a Motorola authorized service center.

   And the service center.

   If the message remains, contact a Motorola authorized service center.

   If the message remains, contact a Motorola authorized service center.

   If the message remains are the service center.

   If the message remains are the service center.

   If the message remains are the service center.

   If the message remains are the service center.

   If the message remains are the service center.

   If the message remains are the service center.

   If the message remains are the service center.

   If the message remains are the service center.

   If the message remains are the service center.

   If the message remains are the service center.

   If the message remains are the service center.

   If the message remains are the service center.

   If the message remains are the service center.

   If the message remains are the service center.

   If the message remains are the service center.

   If the message remains are the service center.

   If the message remains are the service center.

   If the message remains are the service center.

   If the message remains are the service center.

   If the message remains are the service center.

   If the message remains are the service center.

   If the message remains are the service center.

   If the message remains are the service center.

   If the message remains are the service center.

   If the message remains are the service center.

   If the message remains are the service center.

   If the message remains are the service center.

   If the message remains are the service center.

   If the message remains are the service center.

   If the message remains are the service center.

   If the message remains are the service center.

   If the message remains are the service center.

   If the message remains are the service center.

   If the message remains are the service center.

   If the message rema

**Important:** Motorola's warranty does not cover damage to the mobile device caused by non-Motorola batteries and/or chargers.

**Warning:** Use of a non-Motorola battery or charger may present a risk of fire, explosion, leakage, or other hazard.

Proper and safe battery disposal and recycling: Proper battery disposal is not only important for safety, it benefits the environment. Consumers may recycle their used batteries in many retail or service provider locations. Additional information on proper disposal and recycling may be found on the Web:

- www.motorola.com/recycling
- www.rbrc.org/call2recycle/ (in English only)

**Disposal:** Promptly dispose of used batteries in accordance with local regulations. Contact your local recycling center or national recycling organizations for more information on how to dispose of batteries.

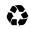

**Warning:** Never dispose of batteries in a fire because they may explode.

## **Battery Charging**

#### Notes for charging your product's battery:

- During charging, keep your battery and charger near room temperature for efficient battery charging.
- New batteries are not fully charged.
- New batteries or batteries stored for a long time may take more time to charge.

 Motorola batteries and charging systems have circuitry that protects the battery from damage from overcharging.

## **Driving Precautions**

Responsible and safe driving is your primary responsibility when behind the wheel of a vehicle. Using a mobile device or accessory for a call or other application while driving may cause distraction. Using a mobile device or accessory may be prohibited or restricted in certain areas, always obey the laws and regulations on the use of these products.

#### While driving, NEVER:

- Type or read texts.
- . Enter or review written data.
- Surf the web.
- · Input navigation information.
- Perform any other functions that divert your attention from driving.

#### While driving, ALWAYS:

- Keep your eyes on the road.
- Use a handsfree device if available or required by law in your area.
- Enter destination information into a navigation device before driving.
- Use voice activated features (such as voice dial) and speaking features (such as audible directions), if available.
- Obey all local laws and regulations for the use of mobile devices and accessories in the vehicle.
- End your call or other task if you cannot concentrate on driving.

  Remember to follow the "Smart Practices While Driving" in this guide and at <a href="https://www.motorola.com/callsmart">www.motorola.com/callsmart</a> (in English only).

## Seizures/Blackouts

Some people may be susceptible to epileptic seizures or blackouts when exposed to flashing lights, such as when playing videos or games. These may occur even if a person has never had a previous seizure or blackout.

If you have experienced seizures or blackouts, or if you have a family history of such occurrences, please consult with your physician before playing videos or games or enabling a flashing-lights feature (if available) on your mobile device.

Discontinue use and consult a physician if any of the following symptoms occur: convulsion, eye or muscle twitching, loss of awareness, involuntary movements, or discorientation. It is always a good idea to hold the screen away from your eyes, leave the lights on in the room, take a 15-minute break every hour, and stop use if you are tired.

## Caution About High Volume Usage

Warning: Exposure to loud noise from any source for extended periods of time may affect your hearing. The louder the volume sound level, the less time is required before your hearing could be affected. To protect your hearing:

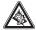

- Limit the amount of time you use headsets or headphones at high volume.
- Avoid turning up the volume to block out noisy surroundings.
- Turn the volume down if you can't hear people speaking near you.

If you experience hearing discomfort, including the sensation of pressure or fullness in your ears, ringing in your ears, or muffled speech, you should stop listening to the device through your headset or headphones and have your hearing checked. For more information about hearing, see our Web site at <a href="mailto:direct.motorola.com/hellomoto/nss/AcousticSafety.asp">direct.motorola.com/hellomoto/nss/AcousticSafety.asp</a> (in English only).

## Repetitive Motion

When you repetitively perform actions such as pressing keys or entering finger-written characters, you may experience occasional discomfort in your hands, arms, shoulders, neck, or other parts of your body. If you continue to have discomfort during or after such use, stop use and see a physician. [Nov0109]

## Small Children

Keep your mobile device and its accessories away from small children.
These products are not toys and may be hazardous to small children. For example:

A choking hazard may exist for small, detachable parts.

- Improper use could result in loud sounds, possibly causing hearing injury.
- Improperly handled batteries could overheat and cause a burn.

## Glass Parts

Some parts of your mobile device may be made of glass. This glass could break if the product is dropped on a hard surface or receives a substantial impact. If glass breaks, do not touch or attempt to remove. Stop using your mobile device until the glass is replaced by a qualified service center.

## Operational Warnings

Obey all posted signs when using mobile devices in public areas.

## Potentially Explosive Atmospheres

Areas with potentially explosive atmospheres are often, but not always, posted and can include fueling areas, such as below decks on boats, fuel or chemical transfer or storage facilities, or areas where the air contains chemicals or particles, such as grain dust, or metal powders.

When you are in such an area, turn off your mobile device, and do not remove. install, or charge batteries. In such areas, sparks can occur and cause an explosion or fire

## Symbol Key

authorities for more information

| rour battery, charger, or mobile device may contain symbols, defined as follows: |                                                                                                    |  |
|----------------------------------------------------------------------------------|----------------------------------------------------------------------------------------------------|--|
| Symbol                                                                           | Definition                                                                                                    |  |
| $\triangle$                                                                      | Important safety information follows.                                                                            |  |
| (4)                                                                              | Do not dispose of your battery or mobile device in a fire.                                                       |  |
|                                                                                  | Your battery or mobile device may require recycling in accordance with local laws. Contact your local regulatory |  |

| Symbol | Definition                                                                                                    |
|--------|----------------------------------------------------------------------------------------------------|
| Z.     | Do not dispose of your battery or mobile device with your household waste. See "Recycling" for more information. |
|        | For indoor use only.                                                                                             |
|        | Listening at full volume to music or voice through a headset may damage your hearing.                            |

## Radio Frequency (RF) Energy

## Exposure to RF Energy

Your mobile device contains a transmitter and receiver. When it is ON, it receives. and transmits RF energy. When you communicate with your mobile device, the system handling your call controls the power level at which your mobile device transmits.

Your mobile device is designed to comply with local regulatory requirements in your country concerning exposure of human beings to RF energy.

## RF Energy Operational Precautions

For optimal mobile device performance, and to be sure that human exposure to RF energy does not exceed the guidelines set forth in the relevant standards, always follow these instructions and precautions:

- When placing or receiving a phone call, hold your mobile device just like you would a landline phone.
- If you wear the mobile device on your body, always place the mobile device in a Motorola-supplied or approved clip, holder, holster, case, or body harness. If you do not use a body-worn accessory supplied or approved by Motorola, keep the mobile device and its antenna at least 2.5 centimeters (1 inch) from your body when transmitting.

 Using accessories not supplied or approved by Motorola may cause your mobile device to exceed RF energy exposure guidelines. For a list of Motorola-supplied or approved accessories, visit our Web site at: www.motorola.com.

## RF Energy Interference/Compatibility

Nearly every electronic device is subject to RF energy interference from external sources if inadequately shielded, designed, or otherwise configured for RF energy compatibility. In some circumstances, your mobile device may cause interference with other devices.

# Follow Instructions to Avoid Interference Problems Turn off your mobile device in any location where posted notices instruct you to do

In an aircraft, turn off your mobile device whenever instructed to do so by airline staff. If your mobile device offers an airplane mode or similar feature, consult airline staff about using it in flight.

#### Implantable Medical Devices

If you have an implantable medical device, such as a pacemaker or defibrillator, consult your physician before using this mobile device.

Persons with implantable medical devices should observe the following precautions:

- ALWAYS keep the mobile device more than 20 centimeters (8 inches) from the implantable medical device when the mobile device is turned ON.
- DO NOT carry the mobile device in the breast pocket.
- Use the ear opposite the implantable medical device to minimize the potential for interference.
- Turn OFF the mobile device immediately if you have any reason to suspect that interference is taking place.

Read and follow the directions from the manufacturer of your implantable medical device. If you have any questions about using your mobile device with your implantable medical device, consult your healthcare provider.

## Specific Absorption Rate (IEEE)

## Your model wireless phone meets the governmental requirements for exposure to radio waves.

Your mobile device is a radio transmitter and receiver. It is designed and manufactured to not exceed limits for exposure to radio frequency (RF) energy set by the Federal Communications Commission (FCC) of the U.S. Government and by the Canadian regulatory authorities. These limits are part of comprehensive guidelines and establish permitted levels of RF energy for the general population. The quidelines are based on standards that were developed by independent scientific organizations through periodic and thorough evaluation of scientific studies. The standards include a substantial safety margin designed for the safety of all persons. regardless of age or health, and to account for any variations in measurements. The exposure standard for mobile devices employs a unit of measurement known as the Specific Absorption Rate (SAR). The IEEE SAR limit set by the FCC and by the Canadian regulatory authorities is 1.6 watts per kilogram (W/kg), averaged over one gram of tissue. Tests for SAR are conducted using procedures accepted by the FCC and by Industry Canada with the mobile device transmitting at its highest certified power level in all tested frequencies. Although the SAR is determined at the highest certified power level, the actual SAR level of the mobile device while operating can be below the maximum value. This is because the mobile device is designed to operate at multiple power levels so as to use only the power required to reach the network. In general, the closer you are to a wireless base station, the lower the power output.

Before a mobile device is available for sale to the public in the U.S. and Canada, it must be tested and certified to the FCC and Industry Canada that it does not exceed the limit established by each government for safe exposure. The tests are performed in positions and locations (e.g., at the ear and worn on the body) submitted to the FCC and available for review by Industry Canada. The highest SAR value for this mobile device when tested for use at the ear is 1.31 W/kg, and when worn on the body, as described in this guide, is 1.26 W/kg. Body-worn measurements can differ, depending upon available accessories and regulatory requirements. The SAR information includes the Motorola testing protocol, assessment procedure, and measurement uncertainty range for this product.

Additional Information can be found on the Web sites of the World Health Organization (<a href="http://www.who.int/emf">http://www.who.int/emf</a>) or Motorola Mobility, Inc. (<a href="http://www.motorola.com/rfhealth">http://www.motorola.com/rfhealth</a>).

# Information from the World Health Organization

"A large number of studies have been performed over the last two decades to assess whether mobile phones pose a potential health risk. To date, no adverse health effects have been established for mobile phone use."

Source: WHO Fact Sheet 193

Further information: http://www.who.int/emf

## European Union Directives Conformance Statement

**C** € 0168

[Only Indoor Use Allowed In France for Bluetooth and/or Wi-Fil

Hereby, Motorola declares that this product is in compliance with:

- The essential requirements and other relevant provisions of Directive 1999/5/EC
- All other relevant FU Directives.

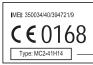

Product Approval Number

The above gives an example of a typical Product Approval Number. You can view your product's Declaration of Conformity (DoC) to Directive 1999/5/EC (to R&TTE Directive) at <a href="https://www.motorola.com/rtte">www.motorola.com/rtte</a>. To find your DoC, enter the

Product Approval Number from your product's label in the "Search" bar on the Web site.

## FCC Notice to Users

The following statement applies to all products that have received FCC approval. Applicable products bear the FCC logo, and/or an FCC ID in the format FCC ID:xxxxxx on the product label.

Motorola has not approved any changes or modifications to this device by the user. Any changes or modifications could void the user's authority to operate the equipment. See 47 CFR Sec. 15.21.

This device complies with part 15 of the FCC Rules. Operation is subject to the following two conditions: (1) This device may not cause harmful interference, and (2) this device must accept any interference received, including interference that may cause undesired operation. See 47 CFR Sec. 15.19(3).

This equipment has been tested and found to comply with the limits for a Class B digital device, pursuant to part 15 of the FCC Rules. These limits are designed to provide reasonable protection against harmful interference in a residential installation. This equipment generates, uses and can radiate radio frequency energy and, if not installed and used in accordance with the instructions, may cause harmful interference to radio communications. However, there is no guarantee that interference will not occur in a particular installation. If this equipment does cause harmful interference to radio or television reception, which can be determined by turning the equipment off and on, the user is encouraged to try to correct the interference by one or more of the following measures:

- Reorient or relocate the receiving antenna.
- Increase the separation between the equipment and the receiver.
- Connect the equipment to an outlet on a circuit different from that to which the
  receiver is connected.
- Consult the dealer or an experienced radio/TV technician for help.

## GPS & AGPS

Your mobile device can use Global Positioning System (GPS) signals for location-based applications. GPS uses satellites controlled by the U.S. government that are subject to changes implemented in accordance with the Department of

Defense policy and the Federal Radio Navigation Plan. These changes may affect the performance of location technology on your mobile device.

Your mobile device can also use Assisted Global Positioning System (AGPS), which obtains information from the cellular network to improve GPS performance. AGPS uses your wireless service provider's network and therefore airtime, data charges, and/or additional charges may apply in accordance with your service plan. Contact your wireless service provider for details.

#### Your Location

Location-based information includes information that can be used to determine the approximate location of a mobile device. Mobile devices which are connected to a wireless network transmit location-based information. Devices enabled with GPS or AGPS technology also transmit location-based information. Additionally, if you use applications that require location-based information (e.g. driving directions), such applications transmit location-based information. This location-based information may be shared with third parties, including your wireless service provider, applications providers, Motorola, and other third parties providing services.

## **Emergency Calls**

When you make an emergency call, the cellular network may activate the AGPS technology in your mobile device to tell the emergency responders your approximate location.

AGPS has limitations and **might not work in your area**. Therefore:

- Always tell the emergency responder your location to the best of your ability; and
- Remain on the phone for as long as the emergency responder instructs you.

#### Performance Tips

- Go outside and away from underground locations, covered vehicles, structures
  with metal or concrete roofs, tall buildings, and foliage. Indoor performance
  might improve if you move closer to windows, but some window sun shielding
  films can block satellite signals.
- Move away from radios, entertainment equipment, and other electronic devices.

## Navigation

When using navigation features, note that mapping information, directions and other navigational data may contain inaccurate or incomplete data. In some countries, complete information may not be available. Therefore, you should visually confirm that the navigational instructions are consistent with what you see. All drivers should pay attention to road conditions, closures, traffic, and all other factors that may impact driving. Always obey posted road signs.

## **Smart Practices While Driving**

Check the laws and regulations on the use of mobile devices and their accessories in the areas where you drive. Always obey them. The use of these devices may be prohibited or restricted in certain areas—for example, handsfree use only may be required. Go to <a href="https://www.motorola.com/callsmart">www.motorola.com/callsmart</a> (in English only) for more information.

Your mobile device lets you communicate by voice and data—almost anywhere, anytime, wherever wireless service is available and safe conditions allow. When driving a car, driving is your first responsibility. If you choose to use your mobile device while driving, remember the following tips:

- Get to know your Motorola mobile device and its features such as speed
  dial, redial and voice dial. If available, these features help you to place your
  call without taking your attention off the road.
- When available, use a handsfree device. If possible, add an additional layer
  of convenience to your mobile device with one of the many Motorola Original
  handsfree accessories available today.
- Position your mobile device within easy reach. Be able to access your
  mobile device without removing your eyes from the road. If you receive an
  incoming call at an inconvenient time, if possible, let your voicemail answer it for
  you.
- Let the person you are speaking with know you are driving; if necessary, suspend the call in heavy traffic or hazardous weather conditions. Rain, sleet, snow, ice, and even heavy traffic can be hazardous.

- Do not take notes or look up phone numbers while driving. Jotting down a
  "to do" list or going through your address book takes attention away from your
  primary responsibility—driving safely.
- Dial sensibly and assess the traffic; if possible, place calls when your car is not moving or before pulling into traffic. If you must make a call while moving, dial only a few numbers, check the road and your mirrors, then continue.
- Do not engage in stressful or emotional conversations that may be distracting. Make people you are talking with aware you are driving and suspend conversations that can divert your attention away from the road.
- Use your mobile device to call for help. Dial 911 or other local emergency number in the case of fire, traffic accident, or medical emergencies (wherever wireless phone service is available).
- Use your mobile device to help others in emergencies. If you see an auto
  accident, crime in progress, or other serious emergency where lives are in
  danger, call 911 or other local emergency number (wherever wireless phone
  service is available), as you would want others to do for you.
- Call roadside assistance or a special non-emergency wireless assistance number when necessary. If you see a broken-down vehicle posing no serious hazard, a broken traffic signal, a minor traffic accident where no one appears injured, or a vehicle you know to be stolen, call roadside assistance or other special non-emergency wireless number (wherever wireless phone service is available).

## Privacy & Data Security

Motorola understands that privacy and data security are important to everyone. Because some features of your mobile device may affect your privacy or data security, please follow these recommendations to enhance protection of your information:

- Monitor access—Keep your mobile device with you and do not leave it where
  others may have unmonitored access. Lock your device's keypad where this
  feature is available.
- Keep software up to date—If Motorola or a software/application vendor releases a patch or software fix for your mobile device that updates the device's security, install it as soon as possible.

Secure Personal Information—Your mobile device can store personal
information in various locations including your SIM card, memory card, and
phone memory. Be sure to remove or clear all personal information before you
recycle, return, or give away your device. You can also backup your personal data
to transfer to a new device.

**Note:** For information on how to backup or wipe data from your mobile device, go to <a href="https://www.motorola.com/support">www.motorola.com/support</a>

- Online accounts—Some mobile devices provide a Motorola online account (such as MOTOBLUR). Go to your account for information on how to manage the account, and how to use security features such as remote wipe and device location (where available).
- Applications—Install third party applications from trusted sources only.
   Applications can have access to private information such as call data, location details and network resources.
- Location-based information—Location-based information includes
  information that can be used to determine the approximate location of a mobile
  device. Mobile phones which are connected to a wireless network transmit
  location-based information. Devices enabled with GPS or AGPS technology also
  transmit location-based information. Additionally, if you use applications that
  require location-based information (e.g. driving directions), such applications
  transmit location-based information. This location-based information may be
  shared with third parties, including your wireless service provider, applications
  providers, Motorola, and other third parties providing services.
- Other information your device may transmit—Your device may also transmit testing and other diagnostic (including location-based) information, and other non-personal information to Motorola or other third-party servers. This information is used to help improve products and services offered by Motorola. If you have further questions recording how the use of your mobile device may.

If you have further questions regarding how the use of your mobile device may impact your privacy or data security, please contact Motorola at <a href="mailto:privacy@motorola.com">privacy@motorola.com</a>, or contact your service provider.

## Use & Care

To care for your Motorola mobile device, please observe the following:

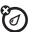

#### liquids

Don't expose your mobile device to water, rain, extreme humidity, sweat, or other liquids. If it does get wet, don't try to accelerate drying with the use of an oven or dryer, as this may damage the mobile device.

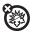

#### extreme heat or cold

Don't store or use your mobile device in temperatures below -10°C (14°F) or above  $60^{\circ}$ C (140°F). Don't recharge your mobile device in temperatures below  $0^{\circ}$ C (32°F) or above  $45^{\circ}$ C (113°F)

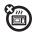

#### microwaves

Don't try to dry your mobile device in a microwave oven.

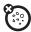

#### dust and dirt

Don't expose your mobile device to dust, dirt, sand, food, or other inappropriate materials.

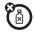

## cleaning solutions

To clean your mobile device, use only a dry soft cloth. Don't use alcohol or other cleaning solutions.

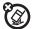

#### shock and vibration

Don't drop your mobile device.

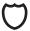

#### protection

To help protect your mobile device, always make sure that the battery compartment and any connector covers are closed and secure.

## Recycling

#### Mobile Devices & Accessories

Please do not dispose of mobile devices or electrical accessories (such as chargers, headsets, or batteries) with your household waste, or in a fire. These items should be disposed of in accordance with the national collection and recycling schemes operated by your local or regional authority. Alternatively, you may return unwanted mobile devices and electrical accessories to any Motorola Approved Service Center in your region. Details of Motorola approved national recycling schemes, and further information on Motorola recycling activities can be found at: <a href="https://www.motorola.com/recycling">www.motorola.com/recycling</a>

## Packaging & Product Guides

Product packaging and product guides should only be disposed of in accordance with national collection and recycling requirements. Please contact your regional authorities for more details.

## Software Copyright Notice

Motorola products may include copyrighted Motorola and third-party software stored in semiconductor memories or other media. Laws in the United States and other countries preserve for Motorola and third-party software providers certain exclusive rights for copyrighted software, such as the exclusive rights to distribute or reproduce the copyrighted software. Accordingly, any copyrighted software contained in Motorola products may not be modified, reverse-engineered, distributed, or reproduced in any manner to the extent allowed by law. Furthermore, the purchase of Motorola products shall not be deemed to grant either directly or by implication, estoppel, or otherwise, any license under the copyrights, patents, or patent applications of Motorola or any third-party software provider, except for the normal, non-exclusive, royalty-free license to use that arises by operation of law in the sale of a product.

## Content Copyright

The unauthorized copying of copyrighted materials is contrary to the provisions of the Copyright Laws of the United States and other countries. This device is intended

solely for copying non-copyrighted materials, materials in which you own the copyright, or materials which you are authorized or legally permitted to copy. If you are uncertain about your right to copy any material, please contact your legal advisor.

## Open Source Software Information

For instructions on how to obtain a copy of any source code being made publicly available by Motorola related to software used in this Motorola mobile device, you may send your request in writing to the address below. Please make sure that the request includes the model number and the software version number.

MÓTOROLA MOBILITY, INC. OSS Management

600 North US Hwy 45 Libertyville, IL 60048

USA

The Motorola website <u>opensource.motorola.com</u> also contains information regarding Motorola's use of open source.

Motorola has created the <u>opensource.motorola.com</u> website to serve as a portal for interaction with the software community-at-large.

To view additional information regarding licenses, acknowledgments and required copyright notices for open source packages used in this Motorola mobile device, please touch Menu Key > Settings > About phone > Legal information > License. In addition, this Motorola device may include self-contained applications that present supplemental notices for open source packages used in those applications.

# Motorola Limited Warranty for the United States and Canada

## What Does this Warranty Cover?

Subject to the exclusions contained below, Motorola Mobility, Inc. warrants its mobile telephones ("Products"), Motorola-branded or certified accessories sold for use with these Products ("Accessories"), and Motorola software contained on CD-ROMs or other tancible media and sold for use with these Products ("Software")

to be free from defects in materials and workmanship under normal consumer usage for the period(s) outlined below. This limited warranty is a consumer's exclusive remedy, and applies as follows to new Motorola Products, Accessories, and Software purchased by consumers in the United States or Canada, which are accompanied by this written warranty:

#### Products and Accessories

| Products Covered                                                                                          | Length of Coverage                                                                                                    |
|----------------------------------------------------------------------------------------------------|----------------------------------------------------------------------------------------------------|
| <b>Products and Accessories</b> as defined above, unless otherwise provided for below.                    | One (1) year from the date of purchase by<br>the first consumer purchaser of the product<br>unless otherwise provided for below. |
| Decorative Accessories and Cases. Decorative covers, bezels, PhoneWrap™ covers and cases.                 | <b>Limited lifetime warranty</b> for the lifetime of ownership by the first consumer purchaser of the product.                   |
| <b>Monaural Headsets.</b> Ear buds and boom headsets that transmit mono sound through a wired connection. | <b>Limited lifetime warranty</b> for the lifetime of ownership by the first consumer purchaser of the product.                   |
| Products and Accessories<br>that are Repaired or<br>Replaced.                                             | The balance of the original warranty or for ninety (90) days from the date returned to the consumer, whichever is longer.        |

#### Exclusions (Products and Accessories)

**Normal Wear and Tear.** Periodic maintenance, repair and replacement of parts due to normal wear and tear are excluded from coverage.

**Batteries.** Only batteries whose fully charged capacity falls below 80% of their rated capacity and batteries that leak are covered by this limited warranty.

**Abuse & Misuse.** Defects or damage that result from: (a) improper operation, storage, misuse or abuse, accident or neglect, such as physical damage (cracks,

scratches, etc.) to the surface of the product resulting from misuse; (b) contact with liquid, water, rain, extreme humidity or heavy perspiration, sand, dirt or the like, extreme heat, or food; (c) use of the Products or Accessories for commercial purposes or subjecting the Product or Accessory to abnormal usage or conditions; or (d) other acts which are not the fault of Motorola, are excluded from coverage.

Use of Non-Motorola Products and Accessories. Defects or damage that result from the use of non-Motorola branded or certified Products, Accessories, Software or other peripheral equipment are excluded from coverage.

Unauthorized Service or Modification. Defects or damages resulting from service, testing, adjustment, installation, maintenance, alteration, or modification in any way by someone other than Motorola, or its authorized service centers, are excluded from coverage.

Altered Products. Products or Accessories with (a) serial numbers or date tags that have been removed, altered or obliterated; (b) broken seals or that show evidence of tampering; (c) mismatched board serial numbers; or (d) nonconforming or non-Motorola housings, or parts, are excluded from coverage.

Communication Services. Defects, damages, or the failure of Products, Accessories or Software due to any communication service or signal you may subscribe to or use with the Products Accessories or Software is excluded from coverage.

#### Software

| Products Covered                                                                                                    | Length of Coverage                          |
|----------------------------------------------------------------------------------------------------|---------------------------------------------|
| <b>Software</b> . Applies only to physical defects in the media that embodies the copy of the software (e.g. CD-ROM, or floppy disk). | Ninety (90) days from the date of purchase. |

#### **Exclusions (Software)**

Software Embodied in Physical Media. No warranty is made that the software will meet your requirements or will work in combination with any hardware or software applications provided by third parties, that the operation of the software products will be uninterrupted or error free, or that all defects in the software products will be corrected.

**Software NOT Embodied in Physical Media.** Software that is not embodied in physical media (e.g. software that is downloaded from the Internet), is provided "as is" and without warranty.

#### Who is Covered?

This warranty extends only to the first consumer purchaser, and is not transferable.

#### What Will Motorola Do?

Motorola, at its option, will at no charge repair, replace or refund the purchase price of any Products, Accessories or Software that does not conform to this warranty. We may use functionally equivalent reconditioned/refurbished/pre-owned or new Products, Accessories or parts. No data, software or applications added to your Product, Accessory or Software, including but not limited to personal contacts, games and ringer tones, will be reinstalled. To avoid losing such data, software, and applications, please create a back up prior to requesting service.

# How to Obtain Warranty Service or Other Information

| USA    | 1-800-734-5870 |
|--------|----------------|
| Canada | 1-800-461-4575 |
| TTY    | 1-888-390-6456 |

You will receive instructions on how to ship the Products, Accessories or Software, at your expense, to a Motorola Authorized Repair Center. To obtain service, you must include: (a) a copy of your receipt, bill of sale or other comparable proof of purchase; (b) a written description of the problem; (c) the name of your service provider, if applicable; (d) the name and location of the installation facility (if applicable) and, most importantly; (e) your address and telephone number.

#### What Other Limitations are There?

ANY IMPLIED WARRANTIES, INCLUDING WITHOUT LIMITATION THE IMPLIED WARRANTIES OF MERCHANTABILITY AND FITNESS FOR A PARTICULAR PURPOSE, SHALL BE LIMITED TO THE DURATION OF THIS LIMITED WARRANTY, OTHERWISE

THE REPAIR, REPLACEMENT, OR REFUND AS PROVIDED UNDER THIS EXPRESS LIMITED WARRANTY IS THE EXCLUSIVE REMEDY OF THE CONSUMER, AND IS PROVIDED IN LIEU OF ALL OTHER WARRANTIES, EXPRESS OR IMPLIED, IN NO EVENT SHALL MOTOROLA BE LIABLE. WHETHER IN CONTRACT OR TORT (INCLUDING NEGLIGENCE) FOR DAMAGES IN EXCESS OF THE PURCHASE PRICE OF THE PRODUCT, ACCESSORY OR SOFTWARE, OR FOR ANY INDIRECT, INCIDENTAL. SPECIAL OR CONSEQUENTIAL DAMAGES OF ANY KIND, OR LOSS OF REVENUE OR PROFITS, LOSS OF BUSINESS, LOSS OF INFORMATION OR DATA, SOFTWARE OR APPLICATIONS OR OTHER FINANCIAL LOSS ARISING OUT OF OR IN CONNECTION WITH THE ABILITY OR INABILITY TO USE THE PRODUCTS. ACCESSORIES OR SOFTWARE TO THE FULL EXTENT THESE DAMAGES MAY BE DISCLAIMED BY LAW. Some states and jurisdictions do not allow the limitation or exclusion of incidental or consequential damages, or limitation on the length of an implied warranty, so the above limitations or exclusions may not apply to you. This warranty gives you specific legal rights, and you may also have other rights that vary from state to state or from one jurisdiction to another.

## Copyright & Trademarks

Motorola Mobility, Inc. Consumer Advocacy Office 600 N US Hwy 45 Libertyville, IL 60048 www.motorola.com

www.motorola.com 1-800-734-5870 (United States)

1-888-390-6456 (TTY/TDD United States for hearing impaired)

1-800-461-4575 (Canada)

Certain features, services and applications are network dependent and may not be available in all areas; additional terms, conditions and/or charges may apply. Contact your service provider for details.

All features, functionality, and other product specifications, as well as the information contained in this guide, are based upon the latest available information and believed to be accurate at the time of printing. Motorola reserves the right to change or modify any information or specifications without notice or obligation. MOTOROLA and the Stylized M Logo are trademarks or registered trademarks of Motorola Trademark Holdings, LLC. Google, the Google logo, Google Maps, Google Maps Navigation, Gmail, Google Talk, Google Search, YouTube, Picasa, Android and Android Market are trademarks of Google, Inc. All other product or service names are the property of their respective owners.

© 2011 Motorola Mobility, Inc. All rights reserved.

**Caution:** Changes or modifications made in the radio phone, not expressly approved by Motorola, will void the user's authority to operate the equipment.

Product ID: Motorola XT882

Manual Number: 68XXXXX477-A